## ドライブレコーダー ビューアソフトバージョンアップ手順書

本書は、パソコンにインストールされている、下記2種類のドライブレコーダービューアソフトのバージョンアップ手順について説明し たものです。

① 2カメラ一体型ドライブレコーダー(標準仕様 TM-V731A12)

② 2カメラ一体型ドライブレコーダー(トラック仕様 TS-V731A01)

## 【注意事項】

ビューアソフトのバージョンアップは、下記①・②についてご注意いただき、行って下さい。

①パソコンに標準仕様 TM-V731A12 の Viewer をホームページよりダウンロードされている場合は 削除して下さい。

②パソコンにトラック仕様 TS-V731A01 をインストールされている場合はビューアソフトのアンインストールして下さい。

・ビューアソフトの削除方法

【対象】 2カメラ一体型ドライブレコーダー(トラック仕様 TS-V731A01)

ビューアソフトのアンインストールは、ご使用のパソコンに従って操作いただき、アンインストールして下さい。 パソコンにビューアソフトがインストールされていない場合は、この操作は不要です。

【注意事項】

SD カードにドライブレコーダーからコピーされたビューアソフトは使用しないで下さい。 また、SD カードから自動で起動されたビューアソフトについても使用しないで下さい。

■パソコンの推奨動作環境⇒確認

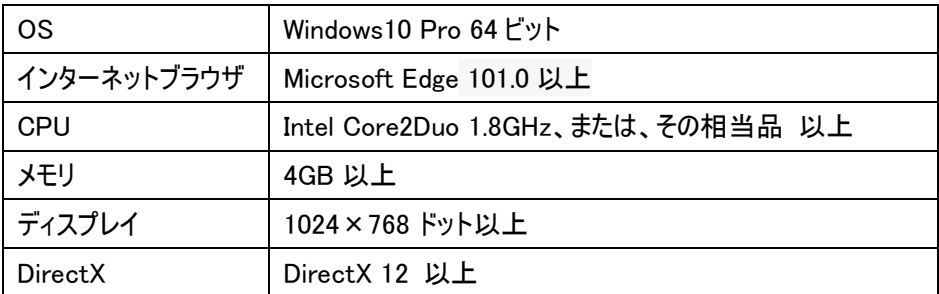

※注意事項

## 本ビューアソフトは、Windows10 より以前の OS はご利用になれません。

そのため、ドライブレコーダー本体側のソフトについても、Windows10 対応されたバージョンにアップする操作を お願いします。ドライブレコーダー本体側ソフトのバージョンアップについては、下記 URL の、

「2カメラ一体型(TM-V731A12) 本体バージョンアップファイル V2.2.1.3 (2017.03.01)」から、本体バージョンアップファ イルをダウンロードして下さい。

・URL:<https://www.tomcom-radiosys.jp/product/product09>

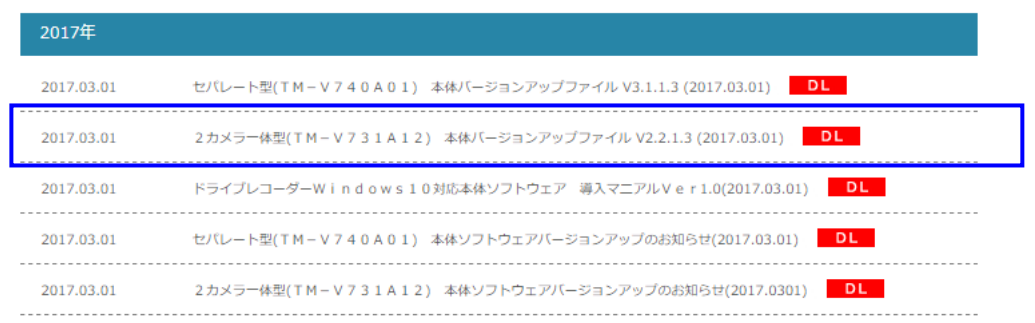

## ■バージョンアップ手順

1.ビューアソフトのダウンロード

トム通信工業株式会社ホームページ <https://www.tomcom-radiosys.jp/product/product09> 内から、 お使いの製品のビューアソフトをダウンロードして下さい。

【対象】2カメラ一体型ドライブレコーダービューア(標準仕様 TM-V731A12) 「Windows アップデートに伴い、2カメラ一体型ドライブレコーダーのビューアソフト(標準仕様 TM-V731A12)を更新しまし た。」より、SimpleViewerll\_setup ファイルをダウンロードして下さい。

【対象】2カメラ一体型ドライブレコーダービューア(トラック仕様 TS-V731A01) 「Windows アップデートに伴い、2カメラ一体型ドライブレコーダーのビューアソフト(トラック仕様 TS-V731A01)を更新しま した。」より、SimpleViewerlll setup ファイルをダウンロードして下さい。

2.ビューアソフトのインストール

 ビューアソフトのインストール作業には、インターネット環境が必要となります。 インターネット接続ができるパソコンをご用意ください。

2.1 【対象】2カメラ一体型ドライブレコーダービューア(標準仕様 TM-V731A12) (1)ダウンロードした SimpleViewerll\_setup フォルダを、パソコンの任意の場所にコピーします。

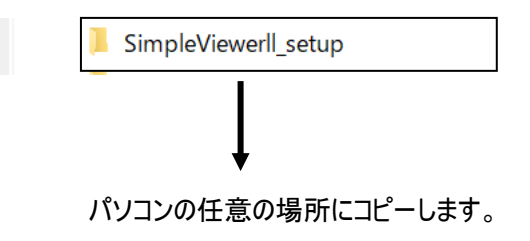

(2)インストーラーの起動

 SimpleViewerll\_setup フォルダ内の、SinpleViewerll\_setup\_V05R01.exe をダブルクリックすると、インストールが始まりま す。

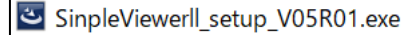

SinpleViewerll\_setup\_V05R01.exe をダブルクリックします。

・SinpleViewerll\_インストール画面が起動します。次へ をクリックします。

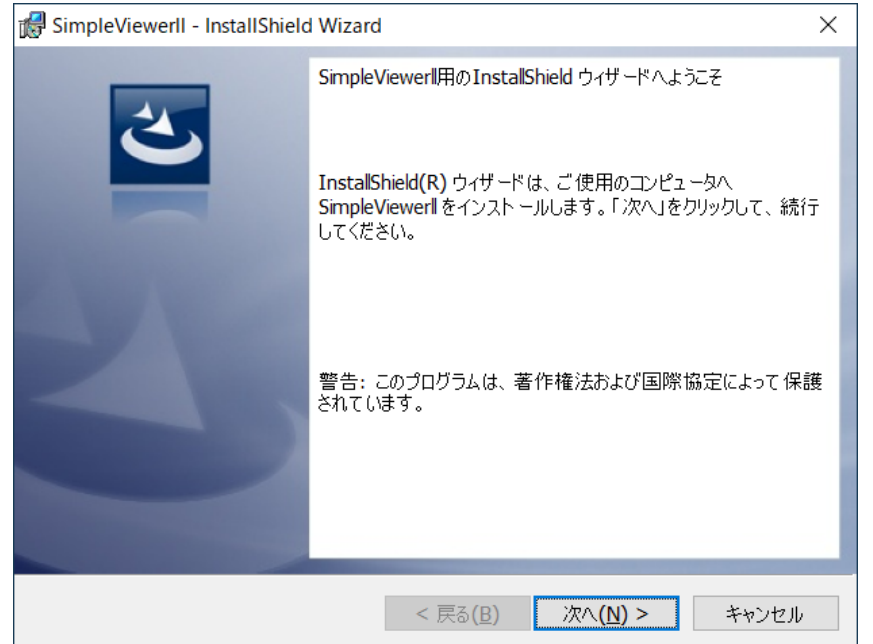

 ・使用許諾契約が表示されます。使用許諾契約の条項をお読みいただき、ご同意頂ける場合は、 「使用許諾契約の条項に同意します」をご選択いただき、次へ をクリックして下さい。

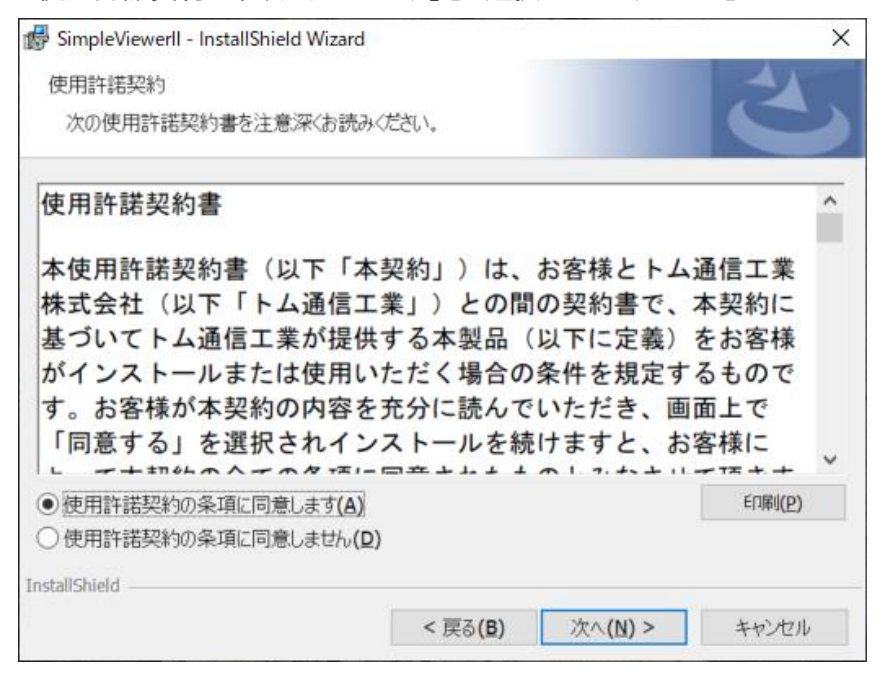

・「標準」を選択して、次へをクリックして下さい。

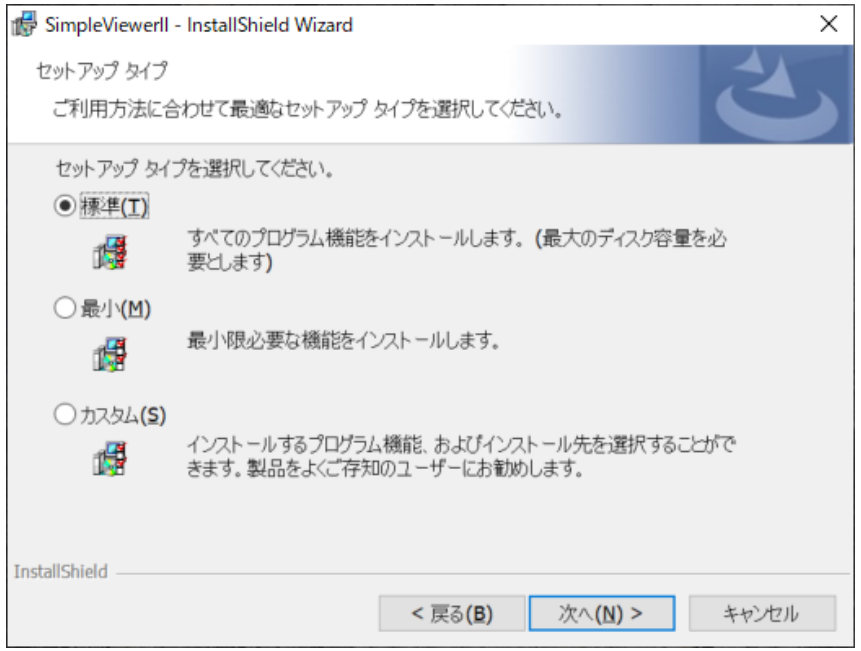

・インストール情報が表示されます。内容をご確認いただき、インストールをクリックして下さい。

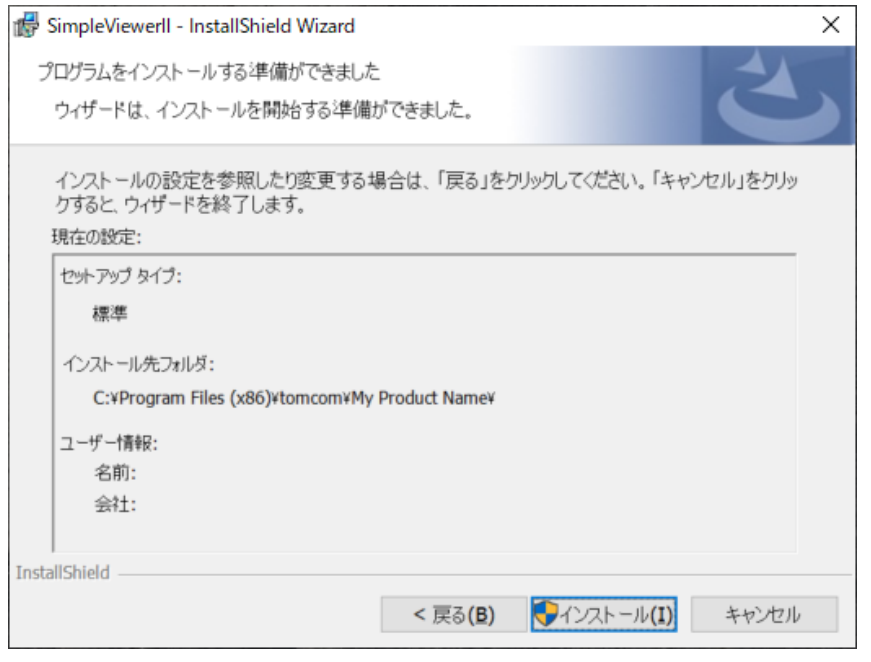

・インストールが開始します。

デバイスへの変更を許可する確認画面が表示されますので、はい をクリックして下さい。

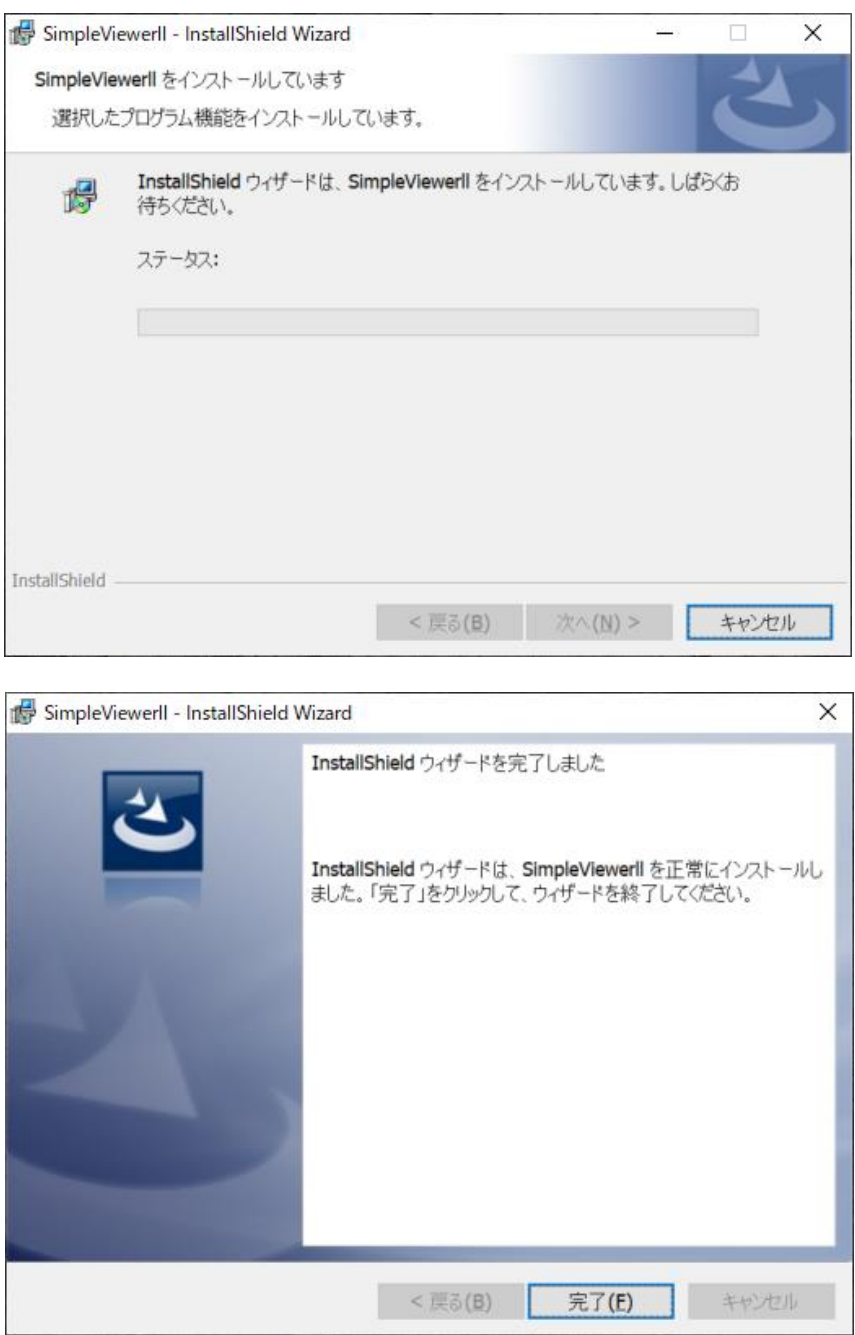

(3)Microsoft Edge Webview2 Runtime のインストール

 インストールが完了すると、デスクトップ上に、「MicrosoftEdgeWebview2Setup.exe」が生成されます。 2カメラ一体型ドライブレコーダービューアを起動させる前に、MicrosoftEdgeWebview2Setup.exe を 実行させて下さい。

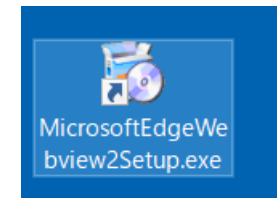

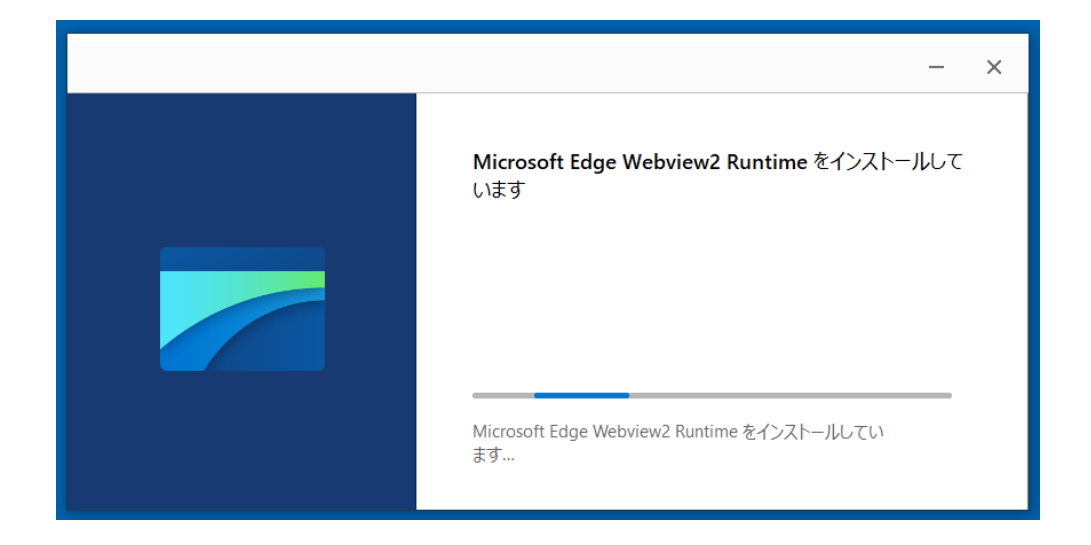

※ビューアソフトの操作方法については、2カメラ一体型ドライブレコーダー(TM-V731A12) の 取扱説明書をご参照下さい。

(4)2カメラ一体型ドライブレコーダービューアの起動

 インストールが完了すると、デスクトップ上に、「SimpleViewerII.exe」が生成されます。 SimpleViewerII.exe より起動して下さい。

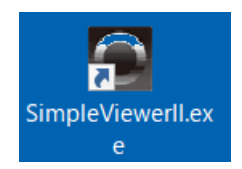

2.2 【対象】2カメラ一体型ドライブレコーダービューア(トラック仕様 TS-V731A01) (1)ダウンロードした SimpleViewerlll\_setup フォルダを、パソコンの任意の場所にコピーします。

SimpleViewerlll setup

パソコンの任意の場所にコピーします。

(2)インストーラーの起動

 SimpleViewerlll\_setup フォルダ内の、SinpleViewerlll\_setup\_V1ER01.exe をダブルクリックすると、インストールが始まりま す。

SinpleViewerlll\_setup\_V1ER01.exe をダブルクリックします。

・SinpleViewerlllインストール画面が起動します。次へ をクリックします。

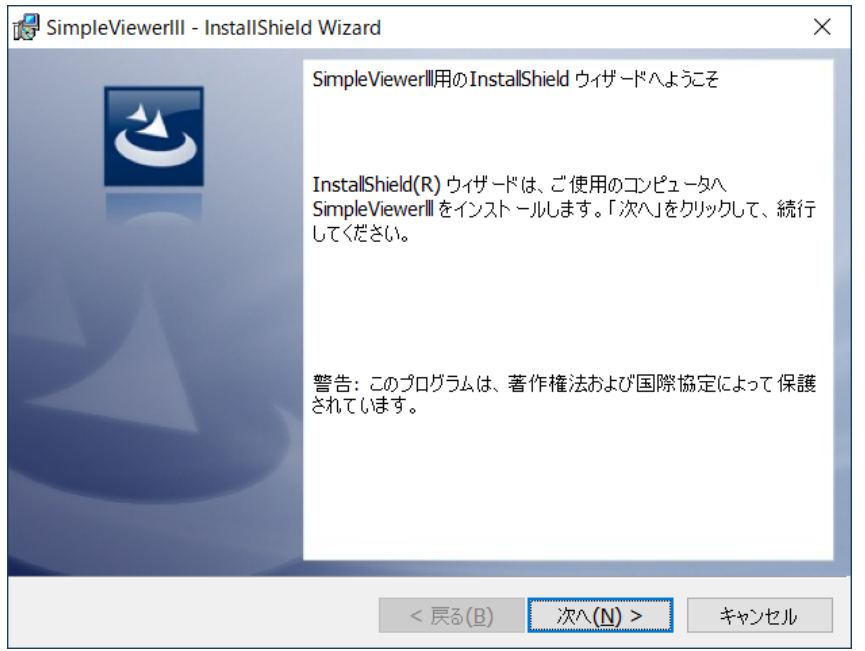

・使用許諾契約が表示されます。使用許諾契約の条項をお読みいただき、ご同意頂ける場合は、

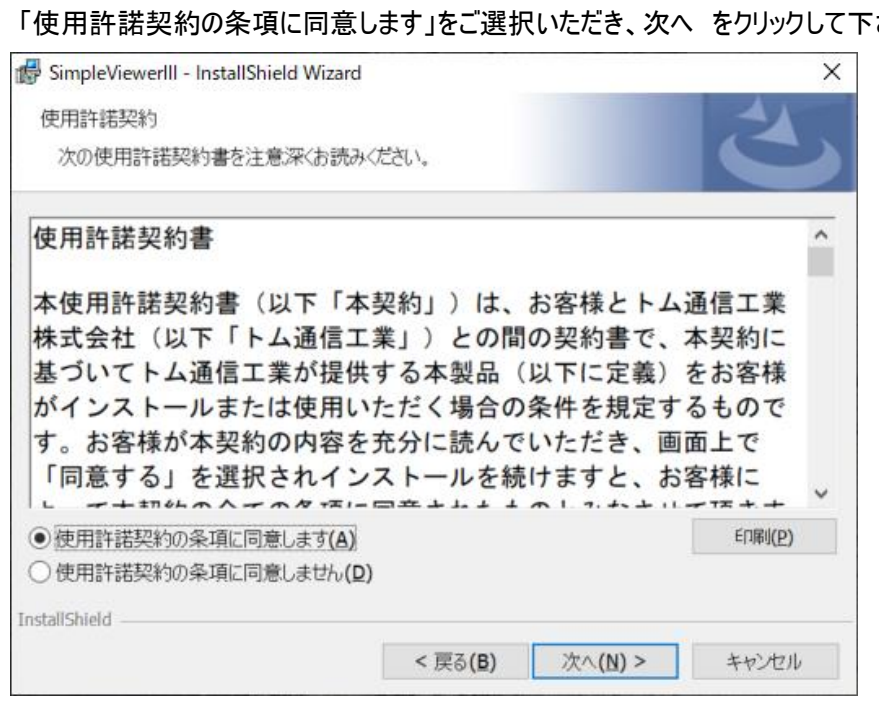

「使用許諾契約の条項に同意します」をご選択いただき、次へ をクリックして下さい。

・「標準」を選択して、次へ をクリックして下さい。

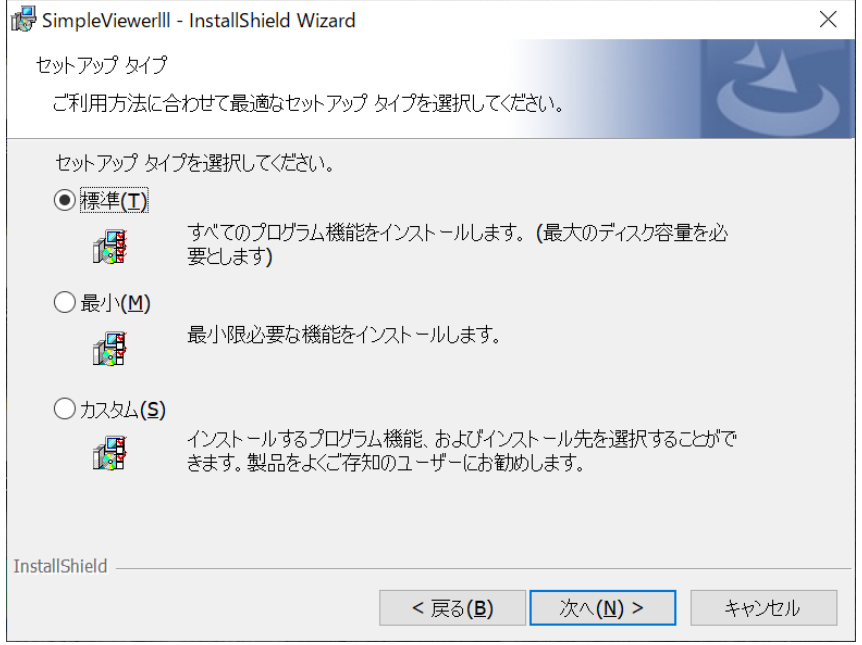

・インストール情報が表示されます。内容をご確認いただき、インストールをクリックして下さい。

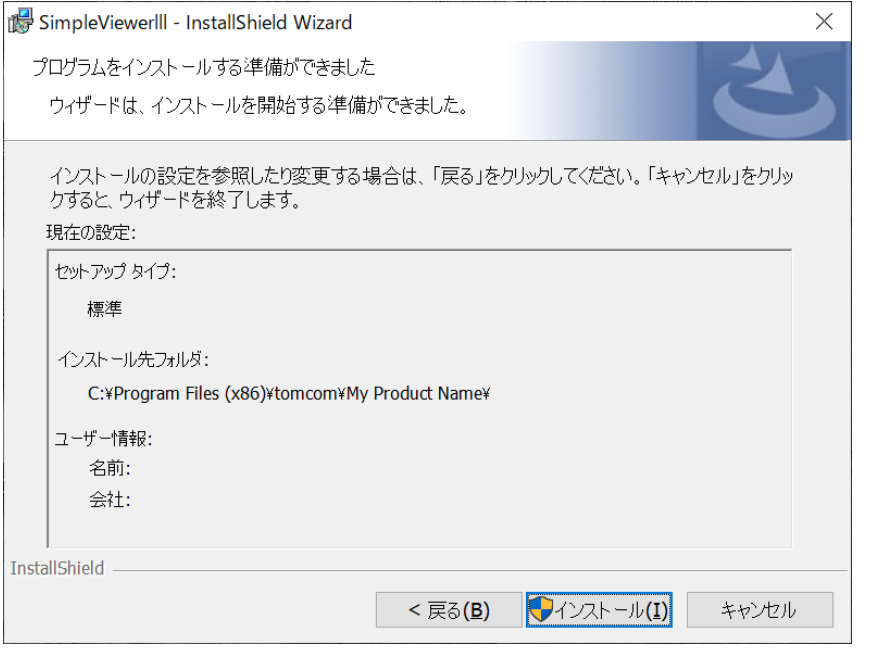

・インストールが開始します。

デバイスへの変更を許可する確認画面が表示されますので、はい をクリックして下さい。

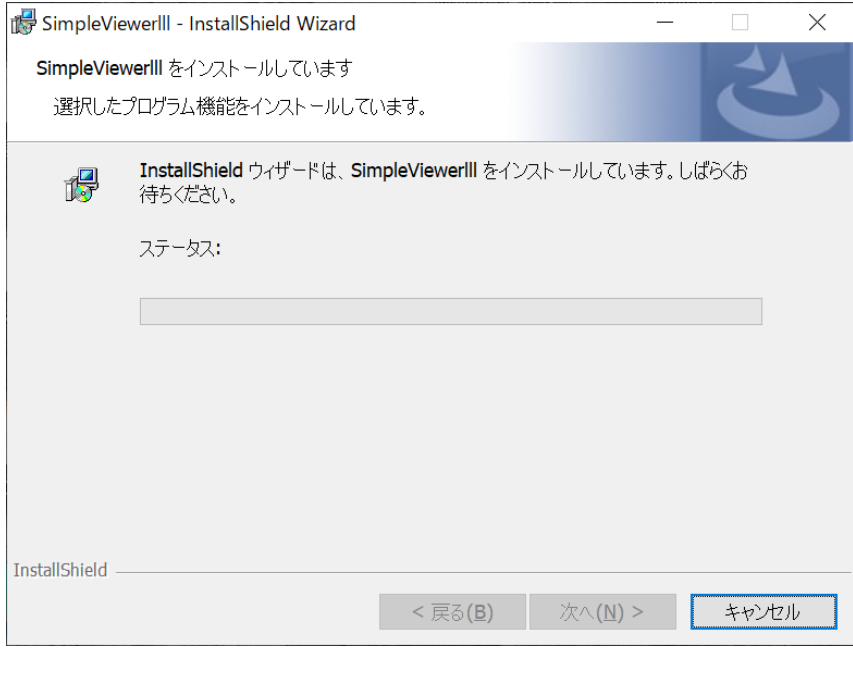

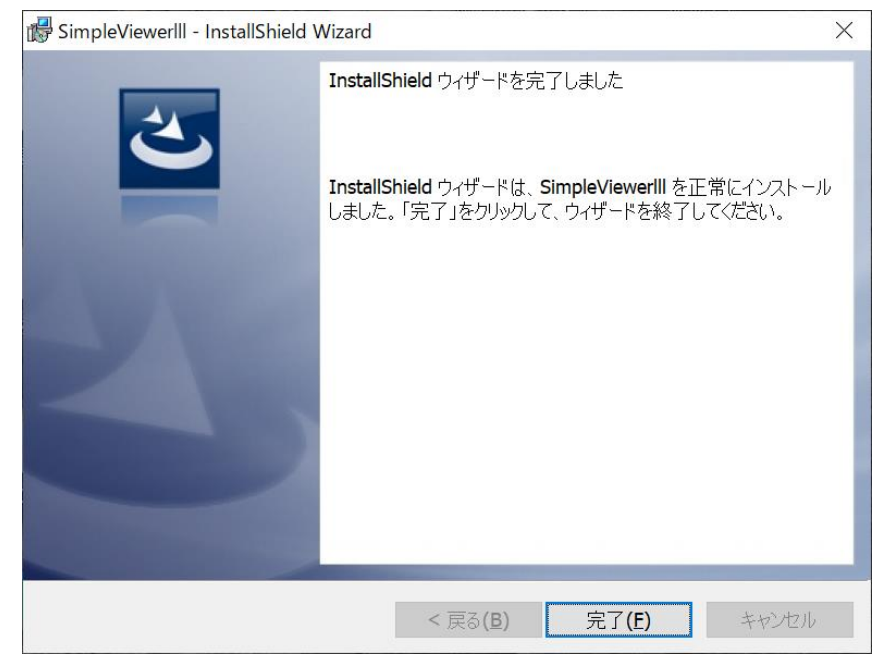

(3)Microsoft Edge Webview2 Runtime のインストール

 インストールが完了すると、デスクトップ上に、「MicrosoftEdgeWebview2Setup.exe」が生成されます。 2カメラ一体型ドライブレコーダービューアを起動させる前に、MicrosoftEdgeWebview2Setup.exe を 実行させて下さい。

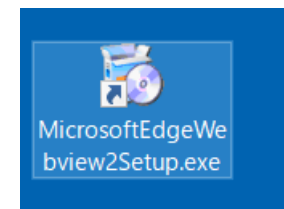

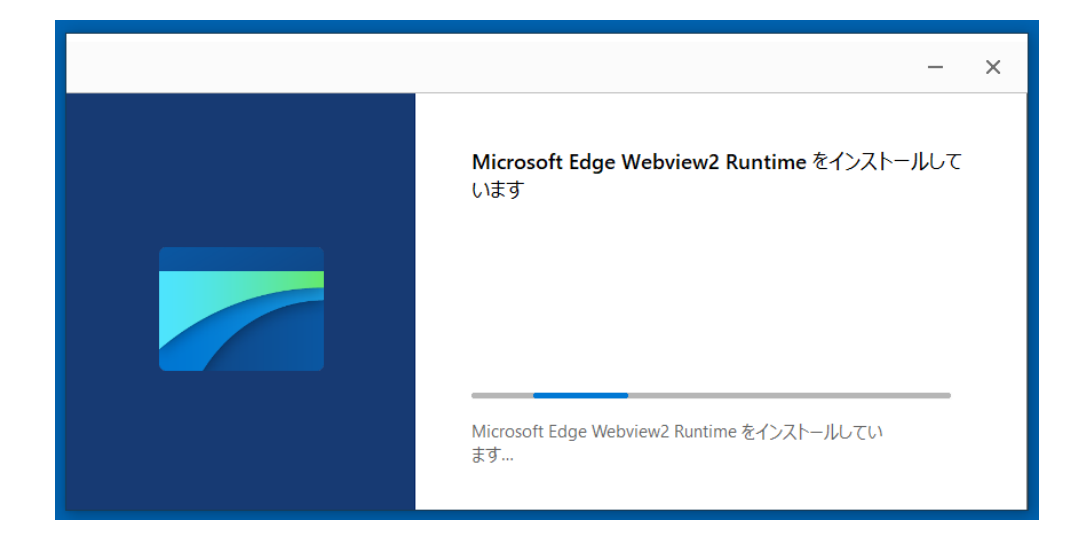

※ビューアソフトの操作方法については、2カメラ一体型ドライブレコーダー(TS-V731A01) の 取扱説明書をご参照下さい。

(4)2カメラ一体型ドライブレコーダービューアの起動

 インストールが完了すると、デスクトップ上に、「SimpleViewer III.exe」が生成されます。 SimpleViewer III.exe より起動して下さい。

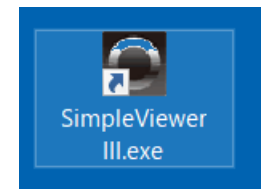